#### 【PC 版】個人向けインターネットバンキング登録手順

#### 1.インターネットバンキング新規登録

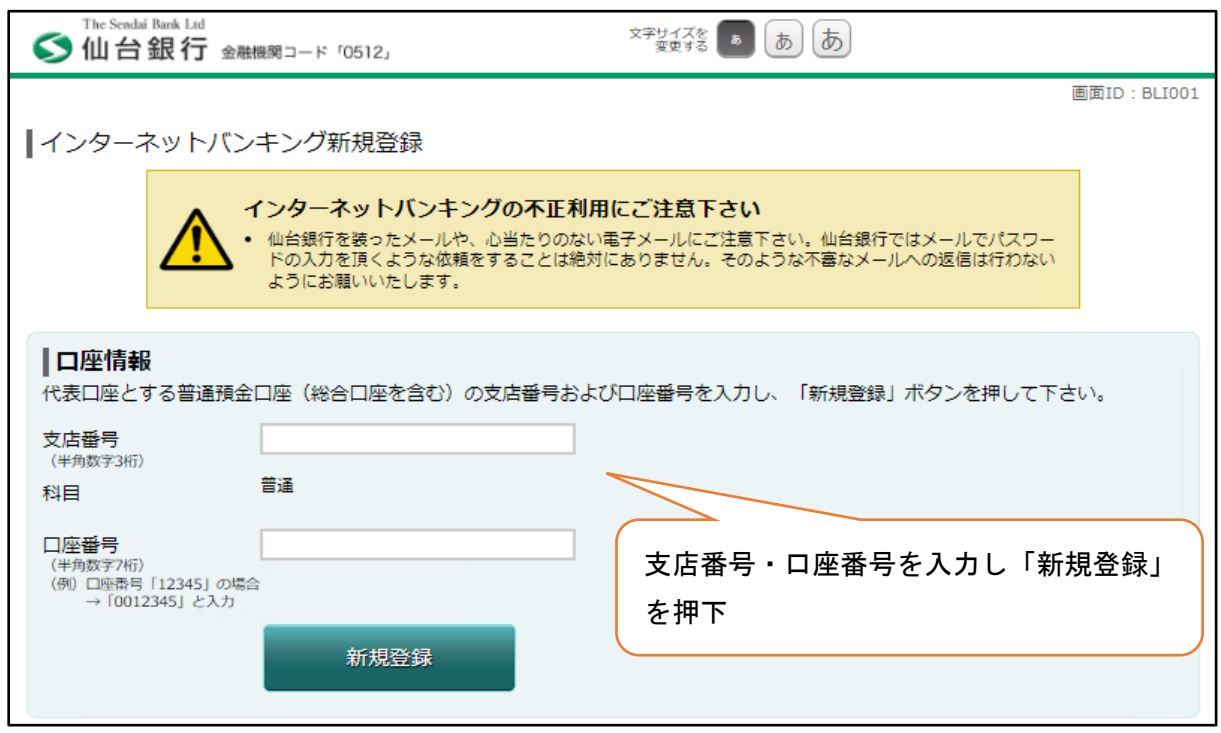

※新規登録のお客さまは、代表口座に登録する口座の支店番号、口座番号がわかるものと下記①~④を準備いた だきますとスムーズです。

また、入力画面のなかでキャッシュカード暗証番号の入力画面がございます。

①・②は異なる文字列をメモなどご準備のうえ入力ください。下記項目は、ご自身で後から変更可能です。

①ログイン ID (半角英数字 6~12 文字)

②ログインパスワード (半角英数字 6~12 文字)

③追加認証用質問及び回答を 1 項目

④電子メールアドレス

※「ソフトウェアキーボード」は、画面上に表示されるキーボードをマウスでクリックすることにより入力を行 えるもので、キーボードからの入力情報を記録するスパイウェアへのセキュリティ対策として有効です。

### 2.本人確認

①(電話番号認証)

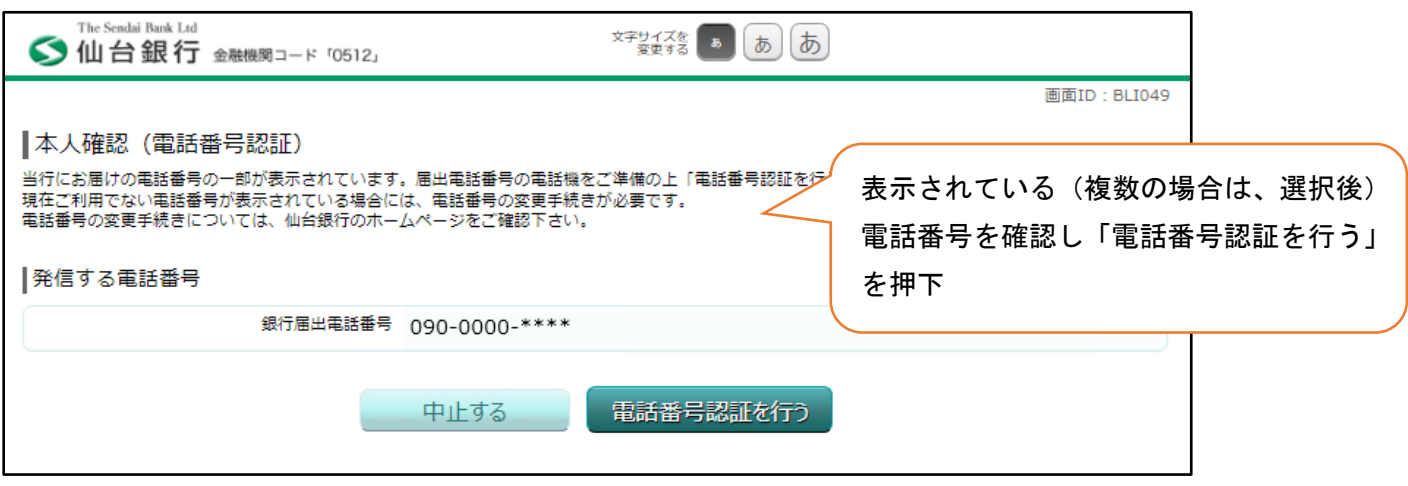

※表示されている電話番号を選択ください。こちらの画面に届出電話番号が表示されない場合は、恐れ入ります が窓口もしくは、メールオーダー変更届(ホームページ資料請求でも変更届をお取り寄せできます。但しお取引 内容により一部取扱できない場合がございます。)にて電話番号の変更をお願いいたします。

#### ②電話番号認証発信

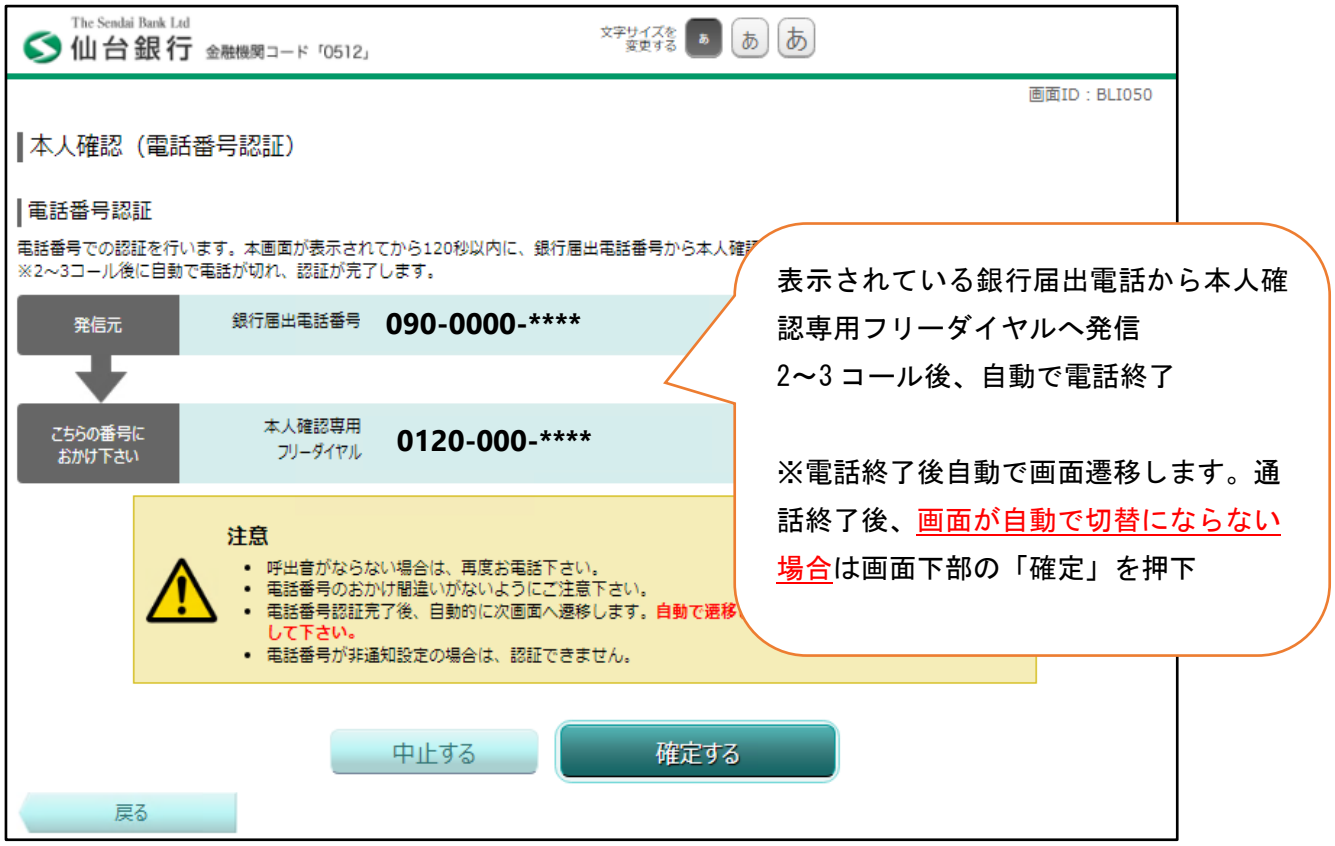

#### ③キャッシュカード暗証番号認証

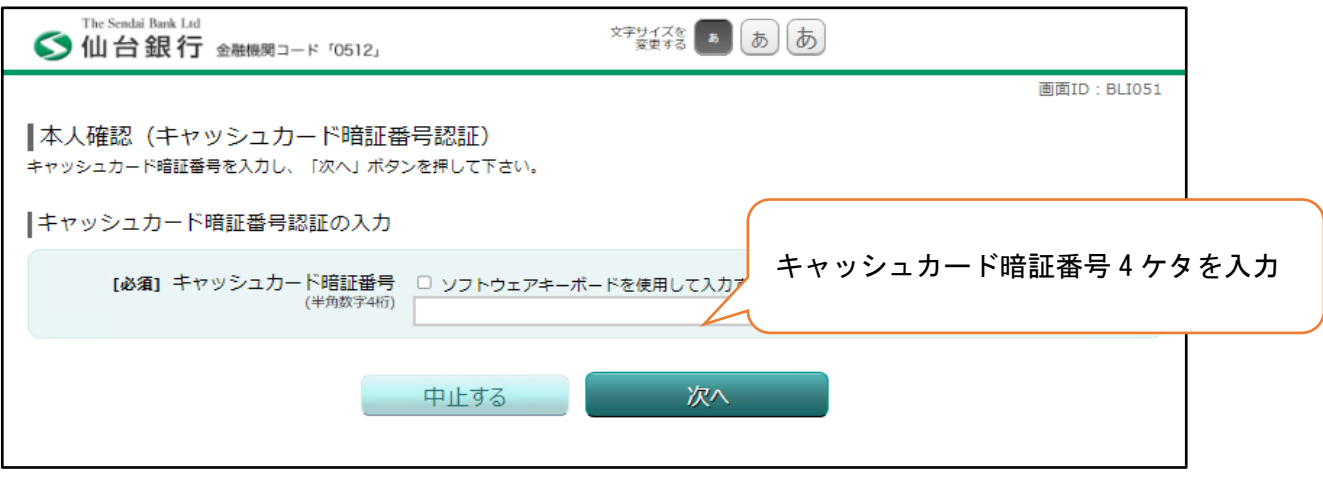

#### ※注意

電話にて口座番号・暗証番号をお伺いすることはございません。口座番号・暗証番号を電話にて聞かれてもお答 えにならないようお願いいたします。

## 3.ログイン ID・パスワード登録

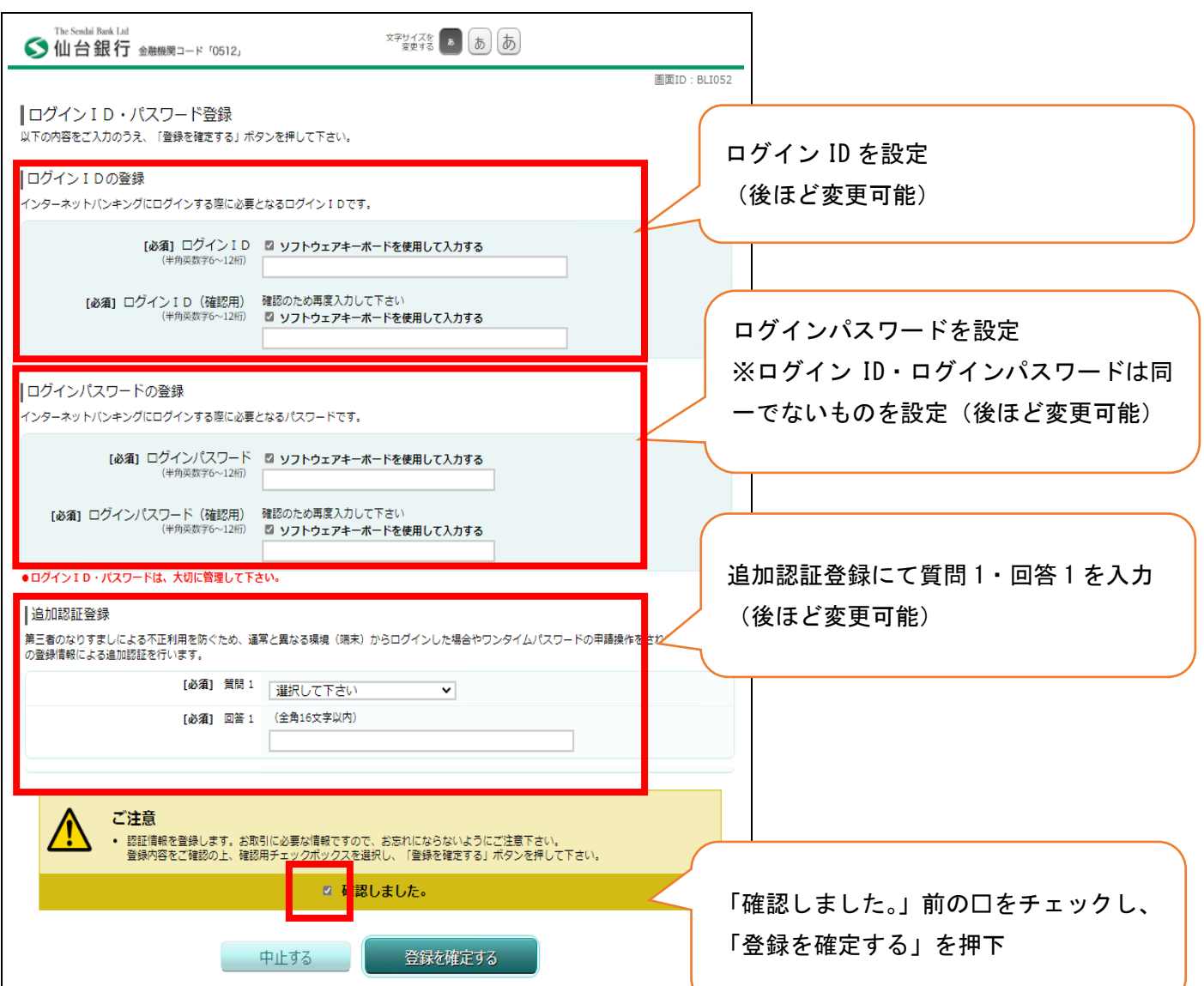

## 4.メールアドレス設定

①メールアドレス入力

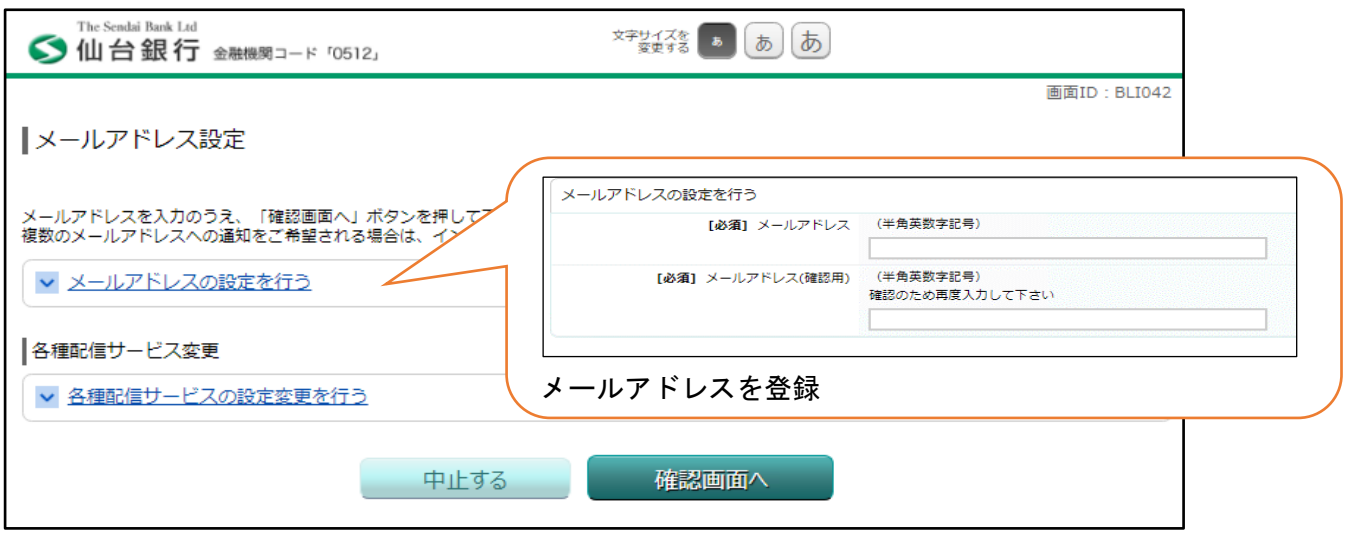

# ②メールアドレス設定(確認)

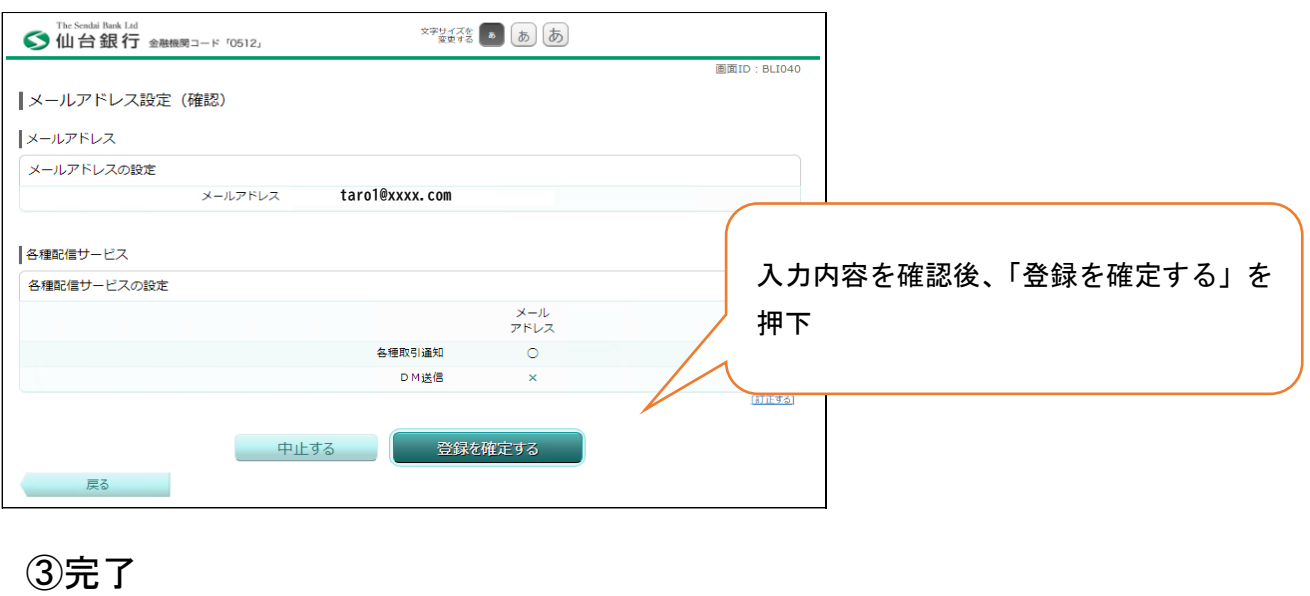

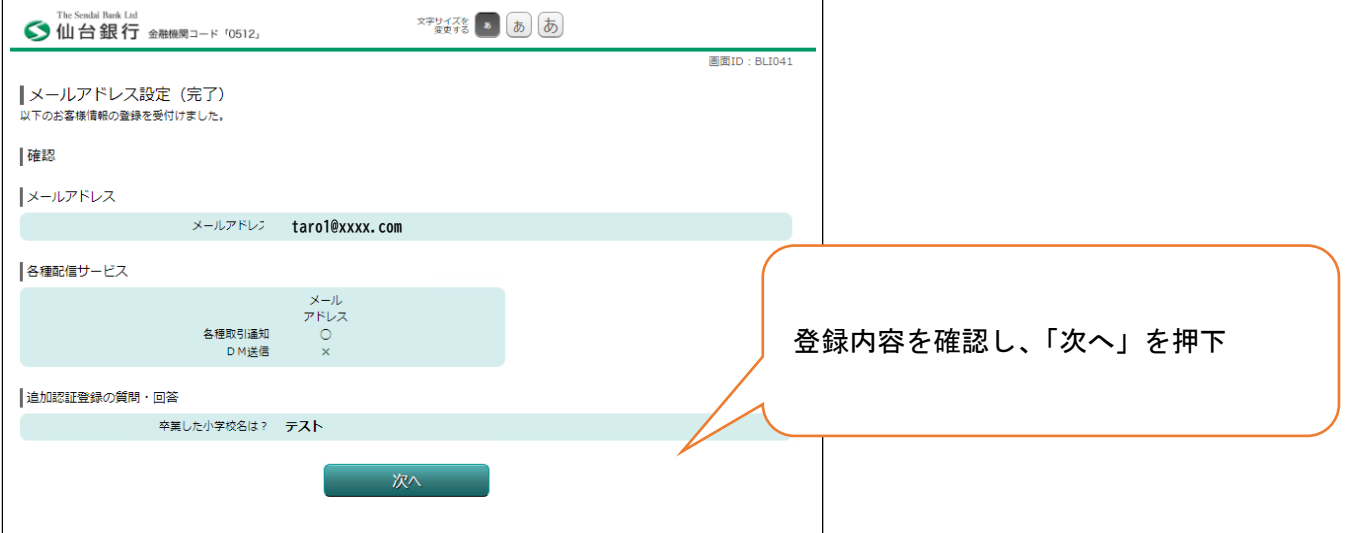

## 5.ワンタイムパスワード利用登録

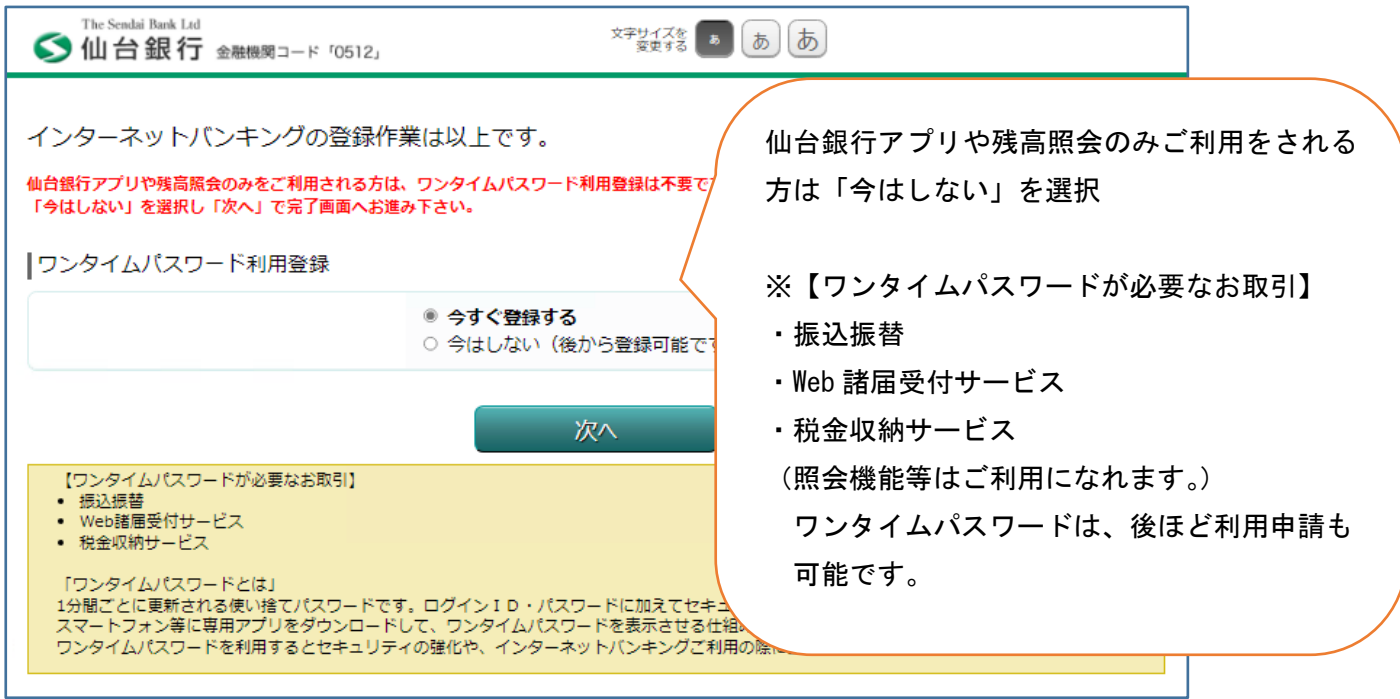

※ソフトウェアトークンはスマートフォン等にて利用するワンタイムパスワードです。

※ソフトウェアトークンを申請する場合。→7 へ

※申請しないを選ばれた場合→6へ

(後ほど申請可能)

6.利用開始案内

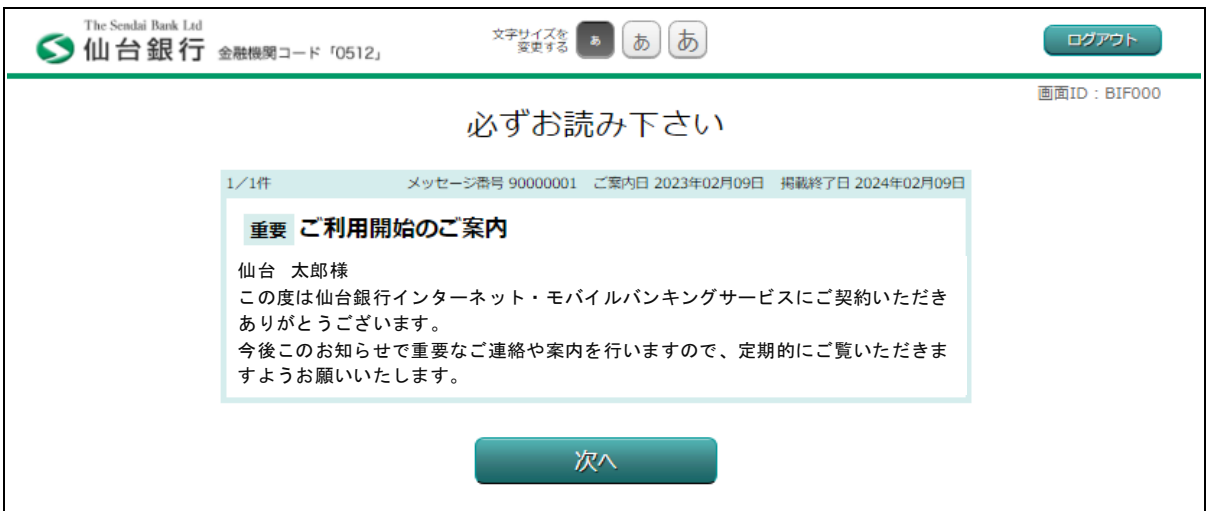

※次へと進むとホームへ移動します。

※ワンタイムパスワードの申請は、ホーム画面上部の各種お申込・手続きから申請できます。

## 7.ワンタイムパスワード利用申請

①ソフトウェアトークン発行

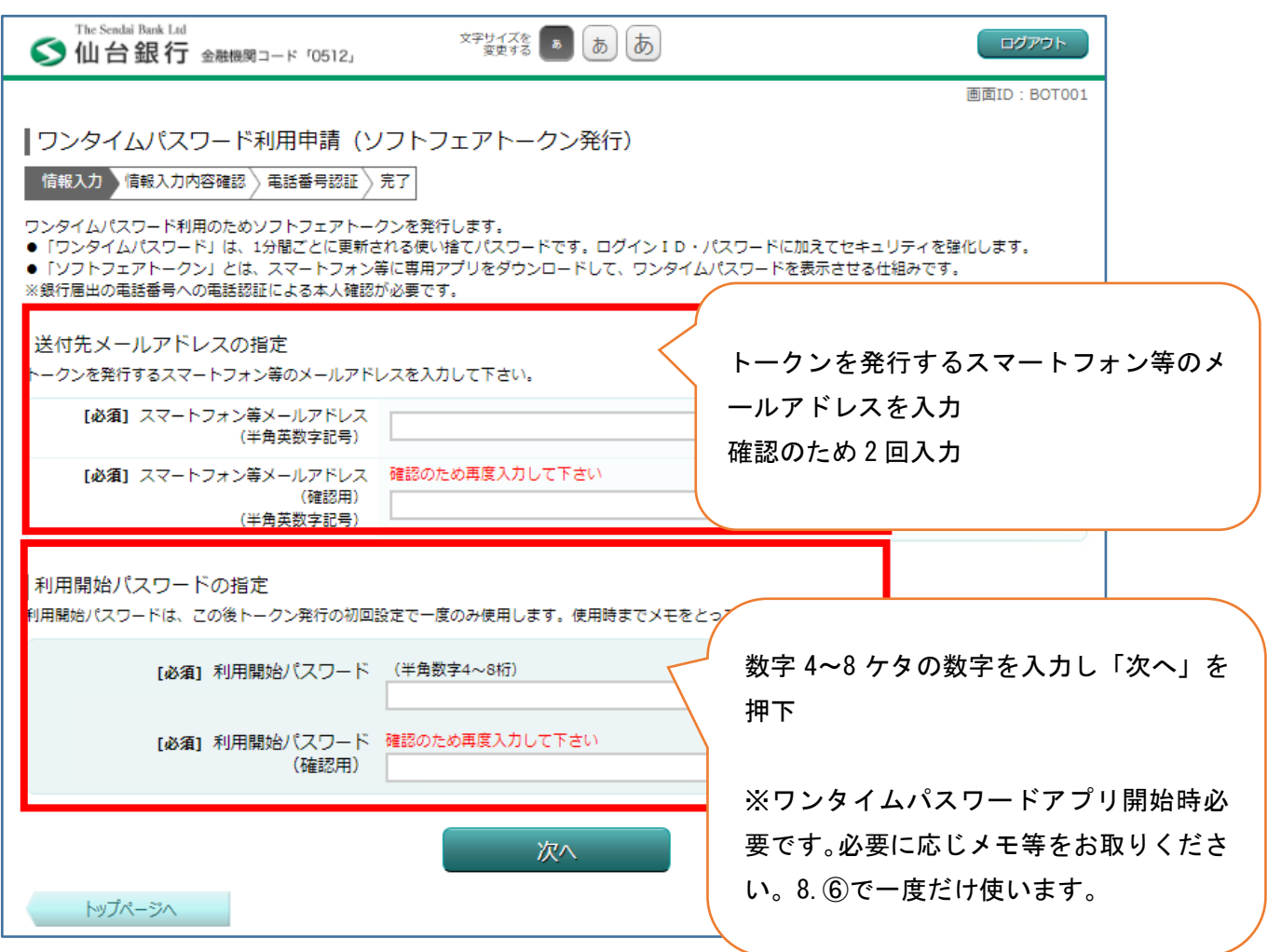

※ワンタイムパスワード利用登録画面または、各種お申込み・手続きからの画面。

※利用開始パスワードは、4~8 ケタの数字を登録ください。初回のみ必要なため、メモ等をおとりください。

# ②本人確認 電話番号認証

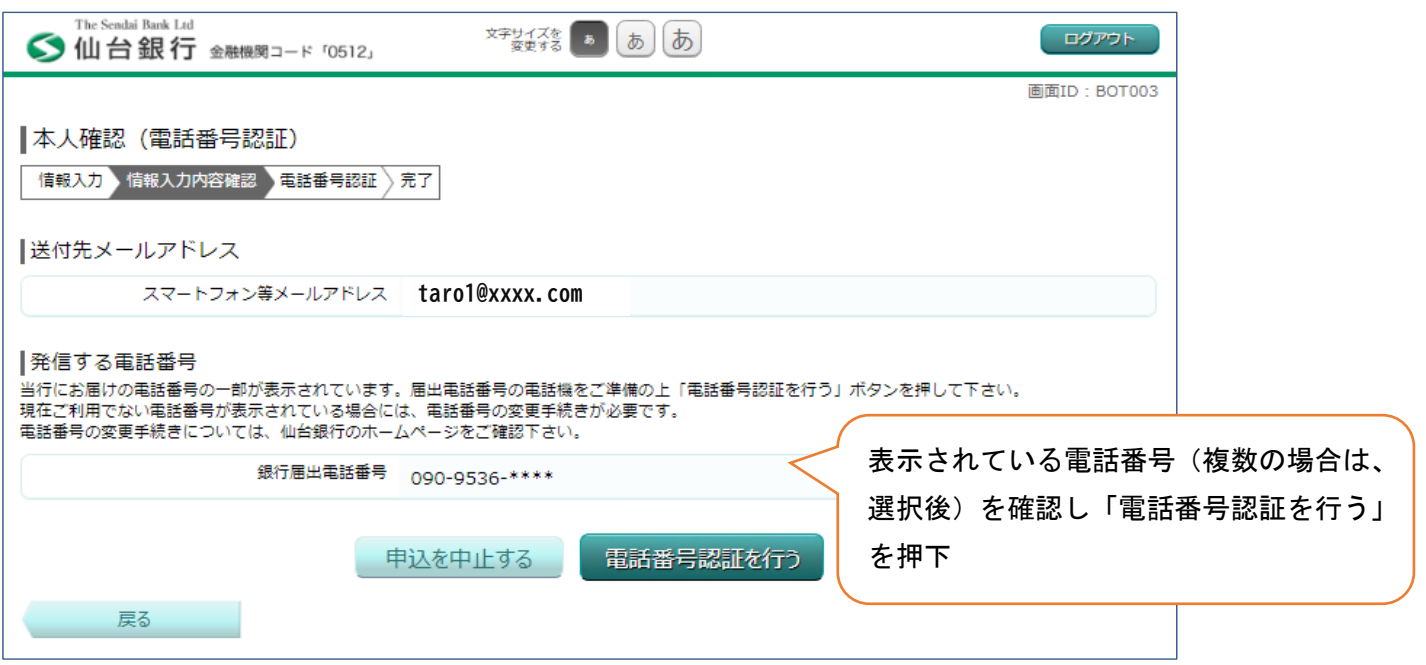

# ③本人確認 電話番号認証発信

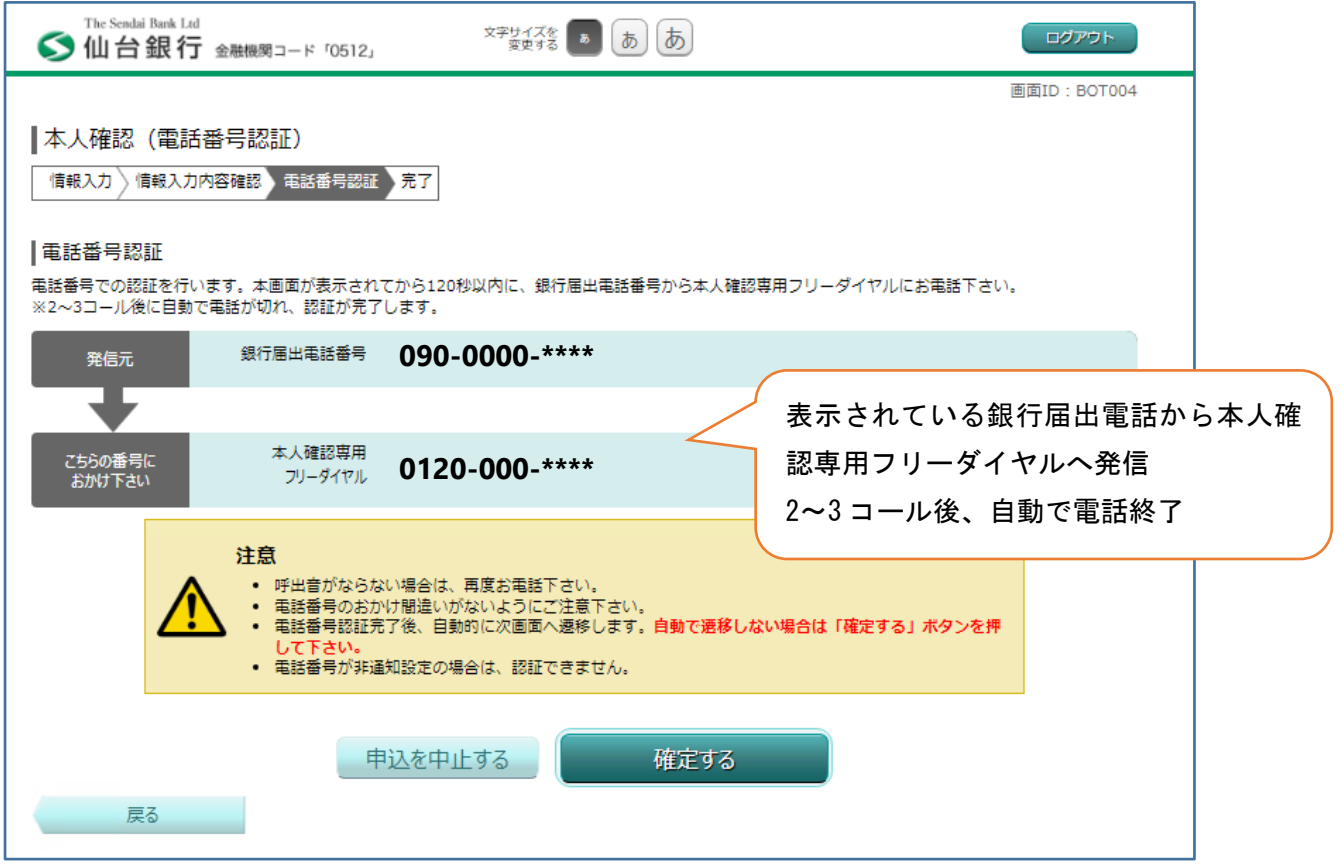

※発信元電話から本人確認専用フリーダイヤルへ発信後、2~3 コール後自動で電話が切れ認証が終了します。 ※電話番号認証後、自動的に次画面へ遷移します。

※自動で遷移しない場合は「確定する」を押下ください。

## ④ソフトウェアトークン発行受付

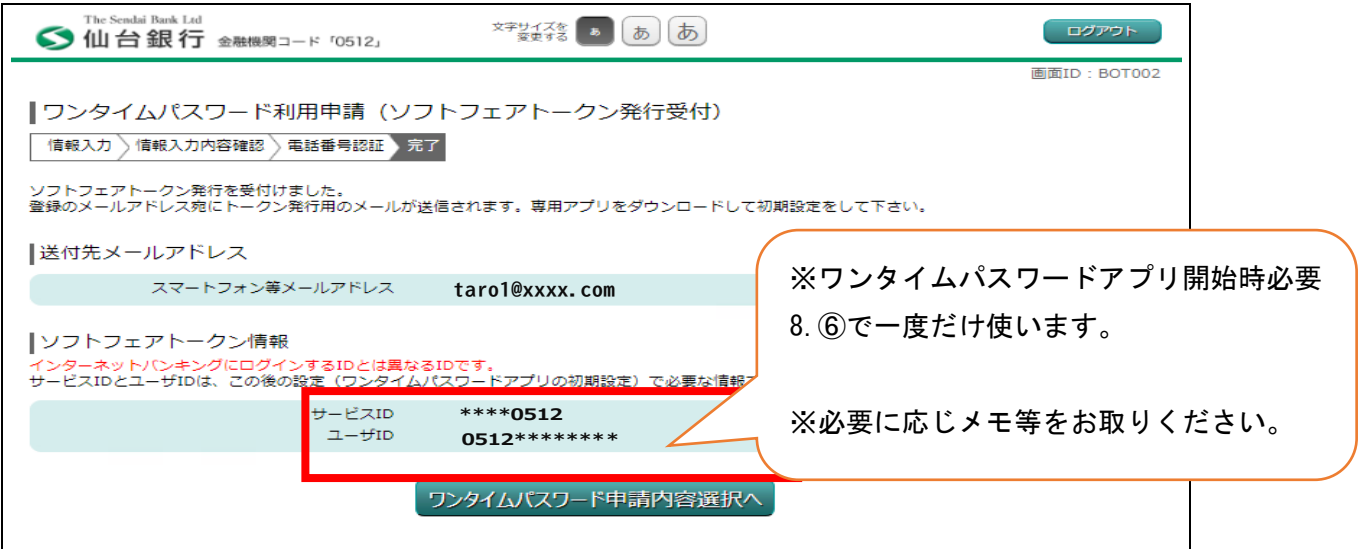

## ⑤ワンタイムパスワード申請内容選択画面

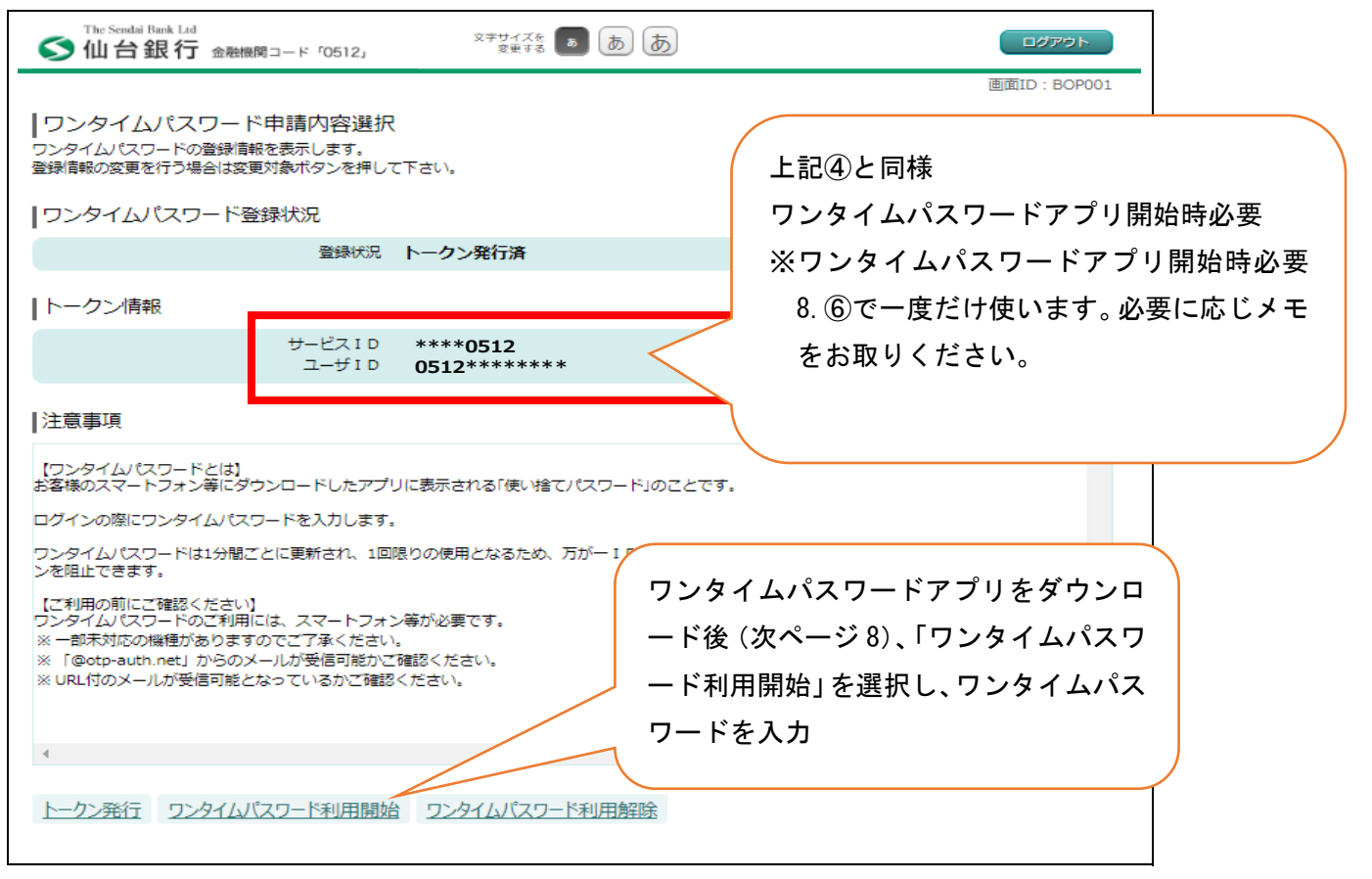

※発行は完了しましたが、まだワンタイムパスワード利用はできません。次ページからのスマートフォン等での アプリ登録が必要となります。

8.ワンタイムパスワードアプリダウンロード方法 ※スマートフォン(例 Android)の場合

①トークン発行受付 ③トークン発行のお知らせ  $\leftarrow$ ।ज  $\blacksquare$  $\ddot{\cdot}$ dl-info@otp-auth... 午後1:33 D To: 自分 v ワンタイムパスワードトーク ☆ ン発行受付のご案内 受計レイ サービス ID とユーザ ID は いつも仙台銀行をご利用いただきあ ワンタイムパスワード専用 仙台銀行 午後0:41  $\tau$  $\leftrightarrow$ ÷ **®** To: 自分 ∨ トークンアプリにサービスID、 で初回のみ利用(⑥で利用) パスワードを入力し、トーク  $1.1.$ 任 いつも仙台銀行をご利用いただきありがとうございま **サービスID:\*\*\*\*0512 ユーザID:0512\*\*\*\*\*\*\*\*** ਰ フンタイムパスワードのトークン発行を受け付けました トークンアプリをお持ちでない場合には、下記のURL ので、ご連絡いたします。 別途、携帯電話に送信されるメールに従い、ワンタイム よりダウンロードしてください パスワードの設定のお手続きをお願いします。 スマートフォン等の方: https://dlsp.otp-au th.net/otpd/downloadSP.do くことにより、ワンタイムパスワードがご利用いただけ ご不明なよぶセハキレ ます。 。<br>ご不明な点がございましたら、下記までご連絡くださ 連絡先 スマートフォン等の方の URL よりワンタイム これかり 連絡先 0120-8661-39 パスワードアプリをダウンロード これからも仙台銀行をよろしくお願い致します。

※上記 7.にて発行したトークンのお知らせ①・②がメールで届きます。

※メール設定状況によっては迷惑メールなどに振り分けられ受信できないことがあります。その場合「@otpauth.net」のドメインを受信可能にして再発行いただくか、スマートフォンのアプリストアから直接ワンタイ ムパスワードアプリを取得の上、サービス ID、ユーザ ID・利用開始パスワードの入力することで、ワンタイ ムパスワードが利用可能です。

②のメールが届かない場合のワンタイムパスワードアプリ取得は、Android の場合は Play ストア/iPhone の場 合 App Store からワンタイムパスワードアプリを検索いただき④のマークのワンタイムパスワードアプリを ダウンロードすることも可能です。

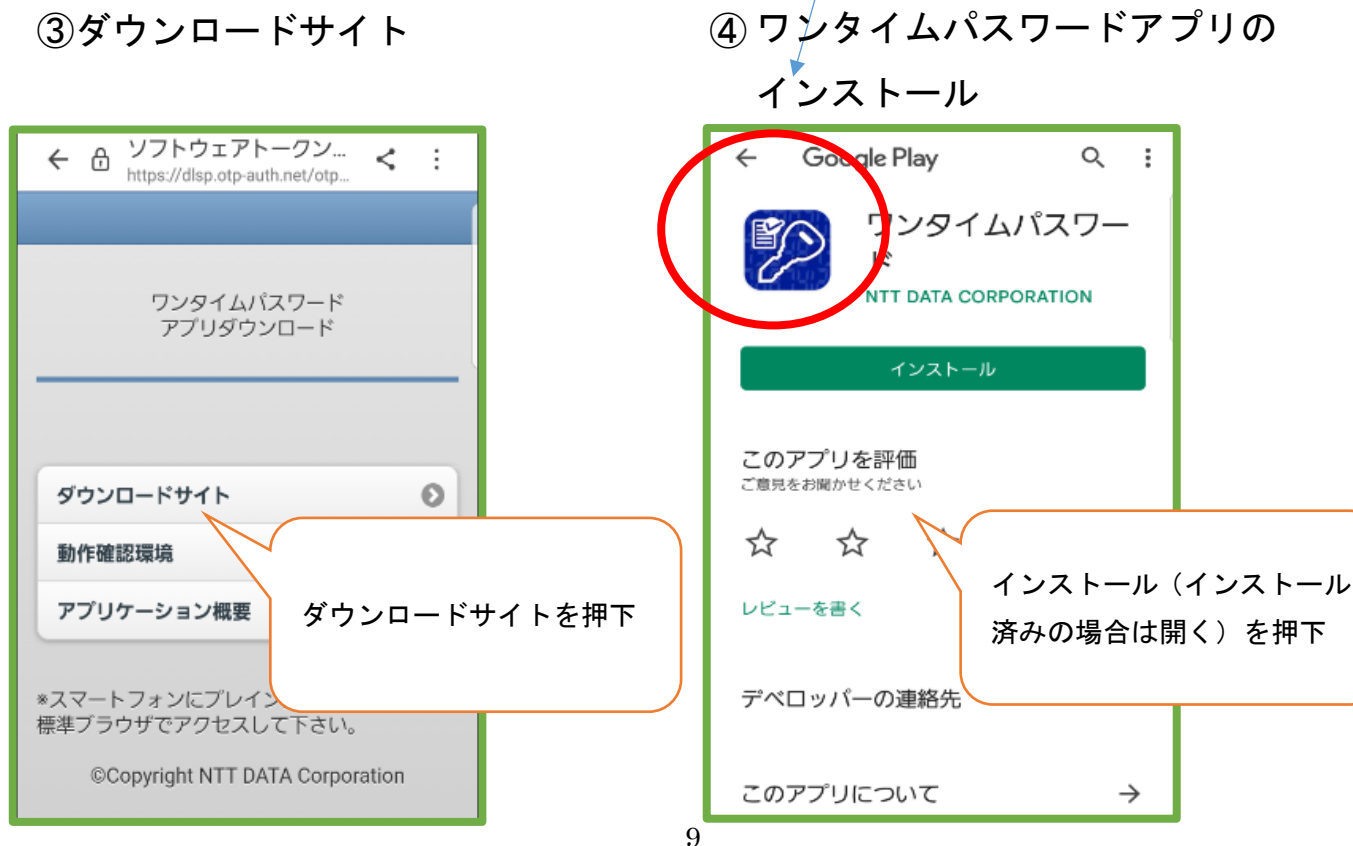

# ⑤プライバシーポリシーの確認

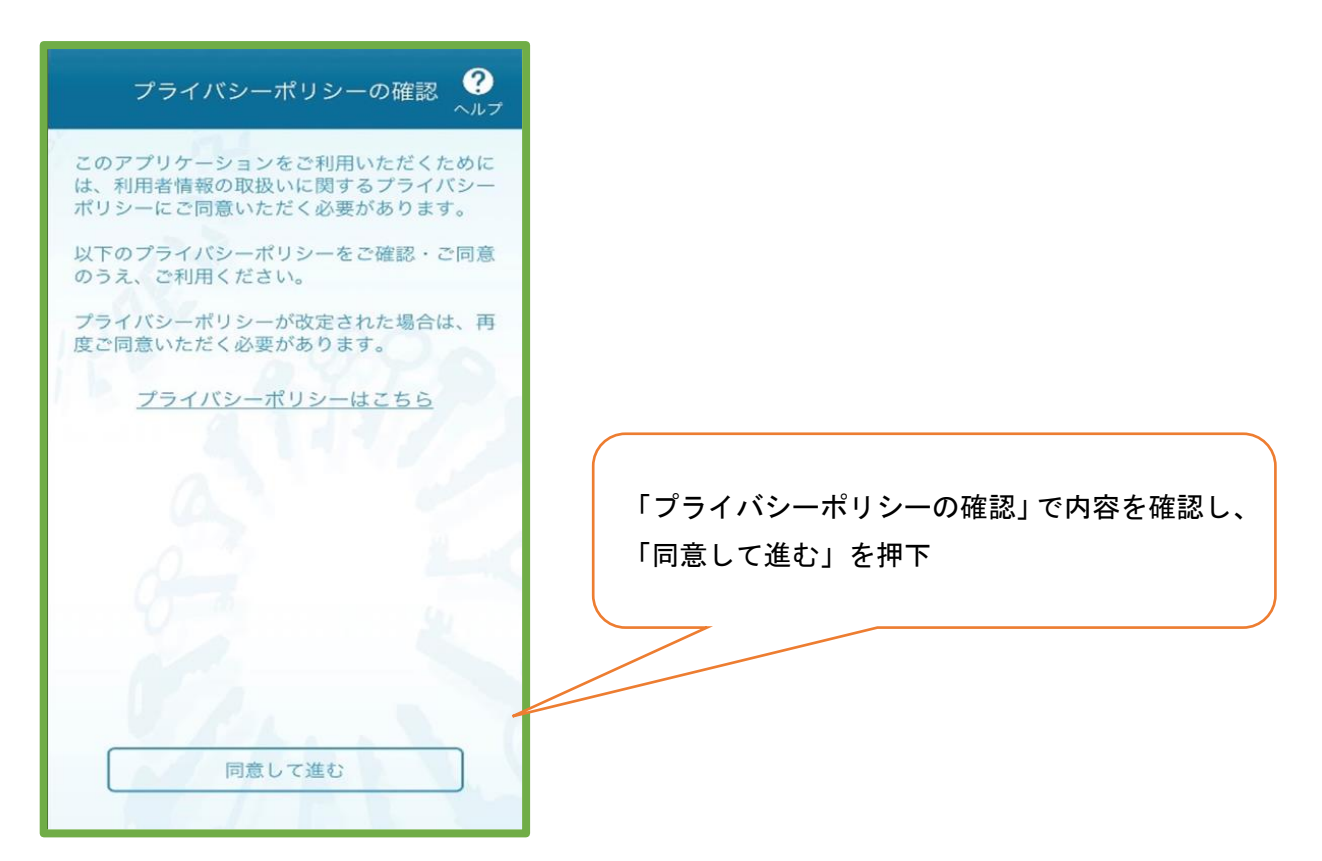

## ⑥初期設定

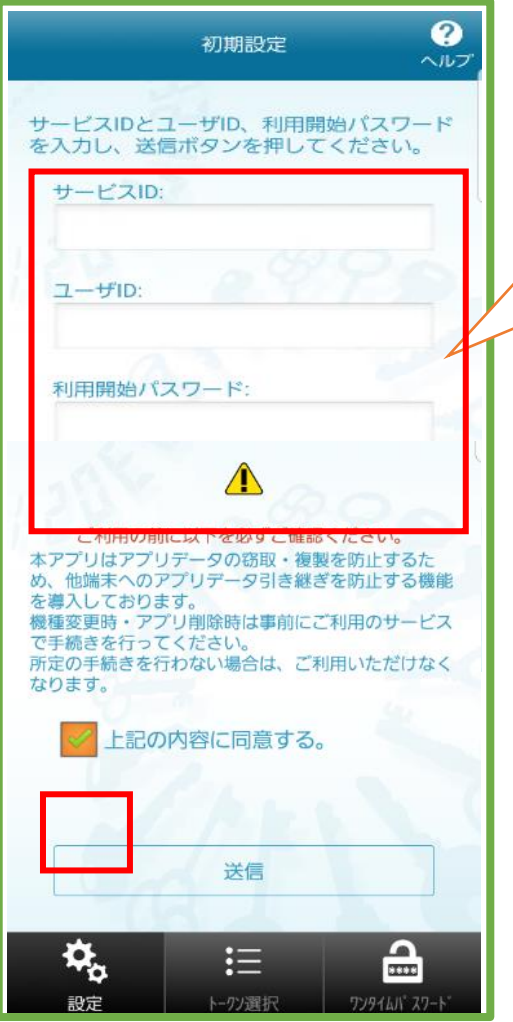

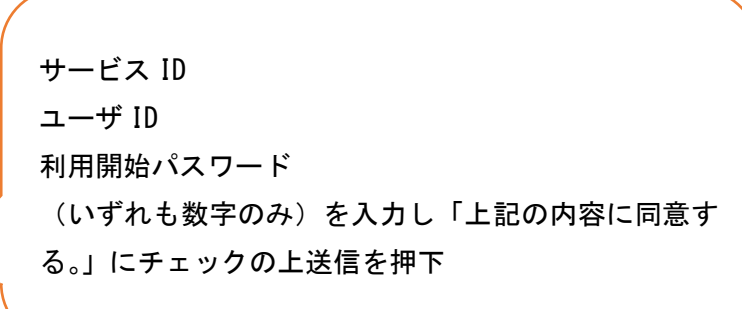

※7.⑤または、8.②に記載のあるサービス ID・ユーザ ID と 7.①で設 定した利用開始ワンタイムパスワード 4~8 ケタの数字を入力くださ い。

# ⑦初期設定完了

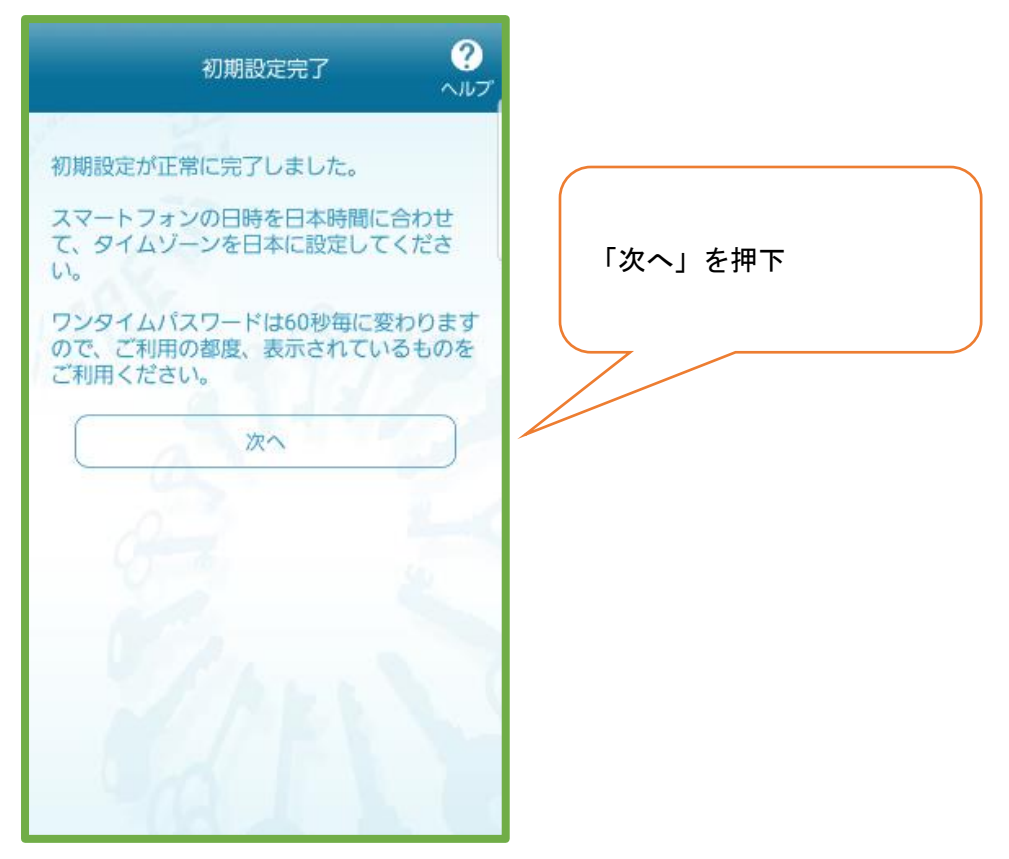

## ⑧トークン表示名設定

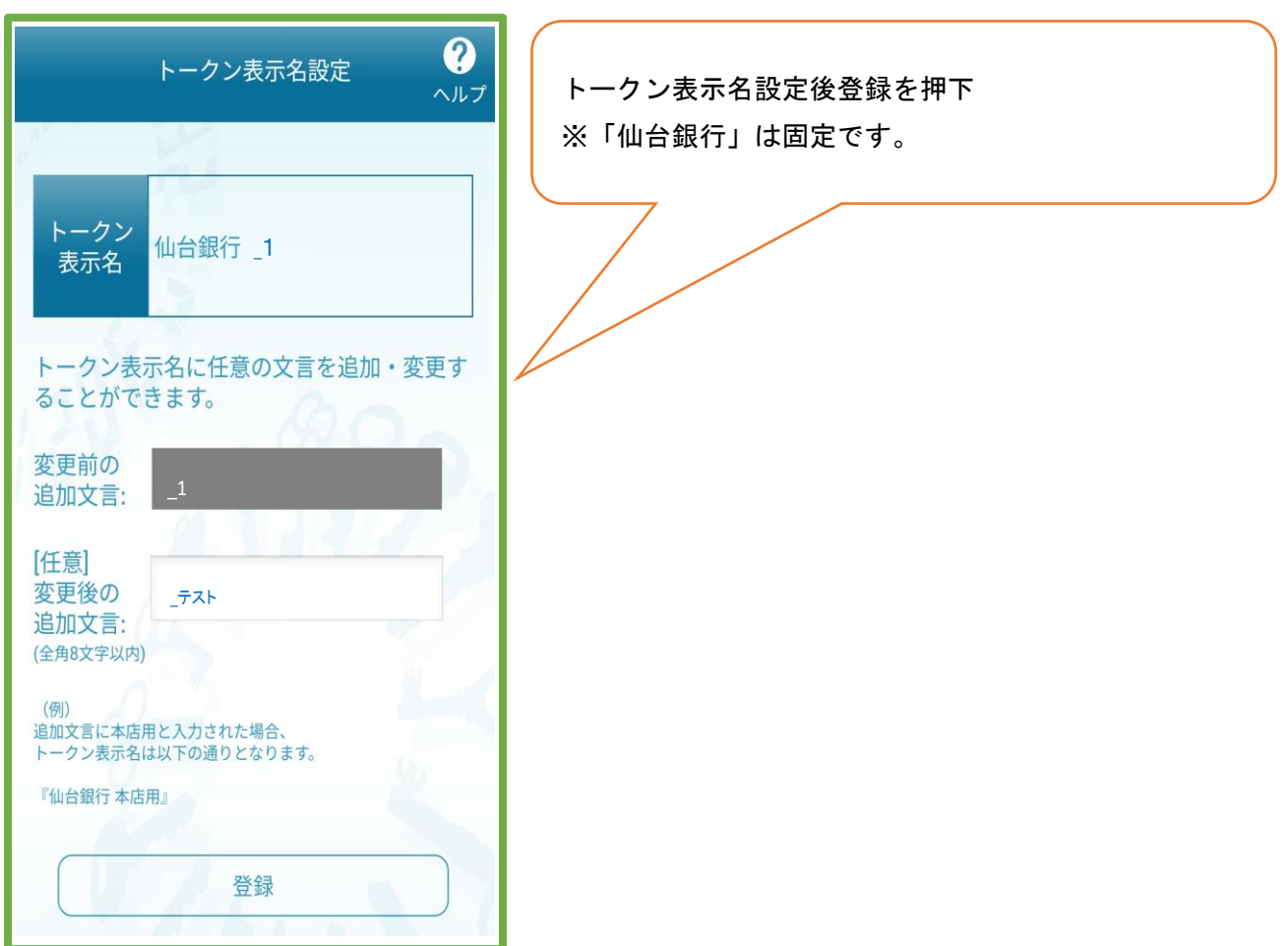

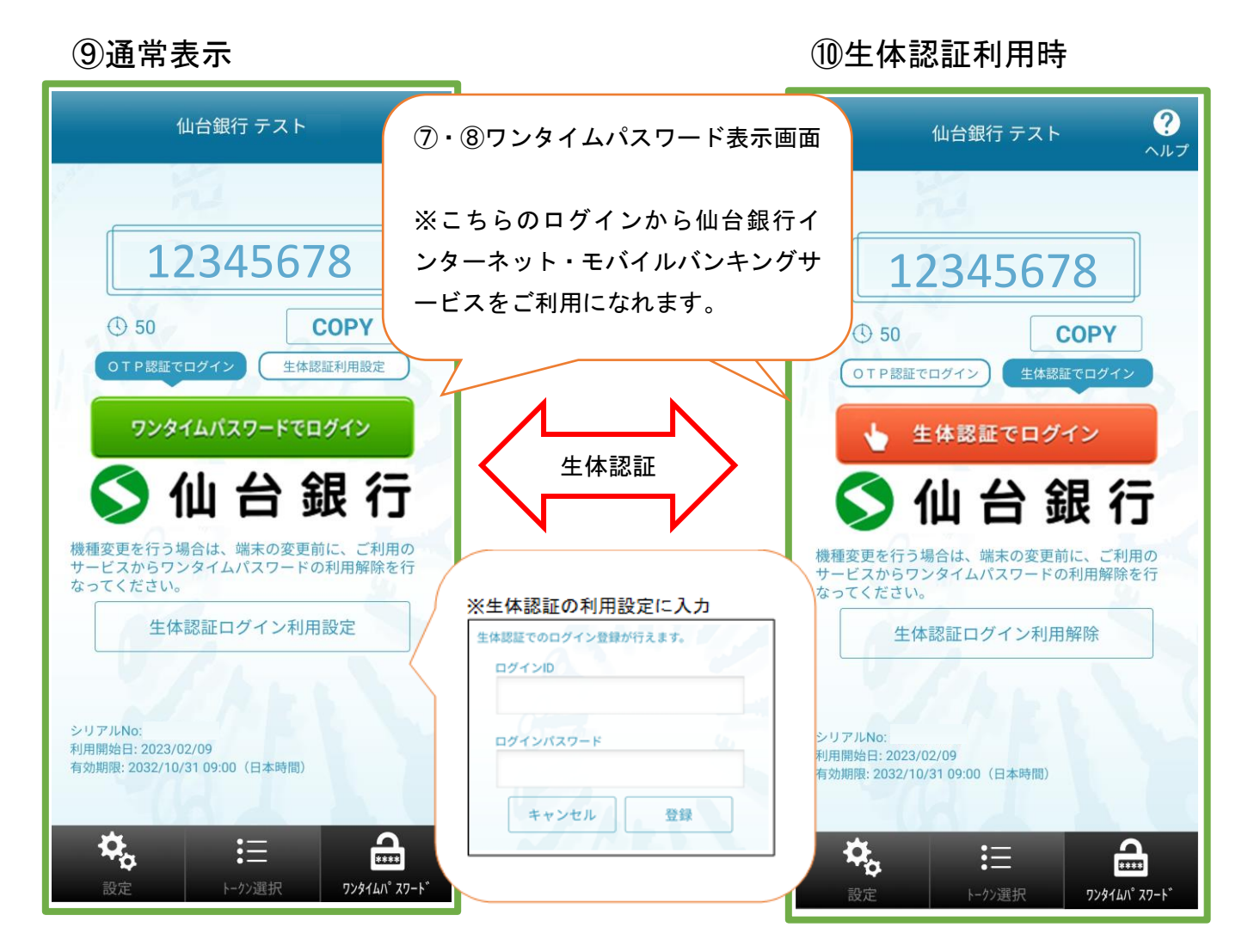

※⑨の画面にて、生体認証ログイン利用設定を選択すると⑩の画面となります。⑩の画面にて生体認証ログイン 利用解除すると⑨の画面へ戻ります。生体認証利用設定によりスムーズなログインが可能です。

### 9.ワンタイムパスワード利用開始

①スマートフォン等から

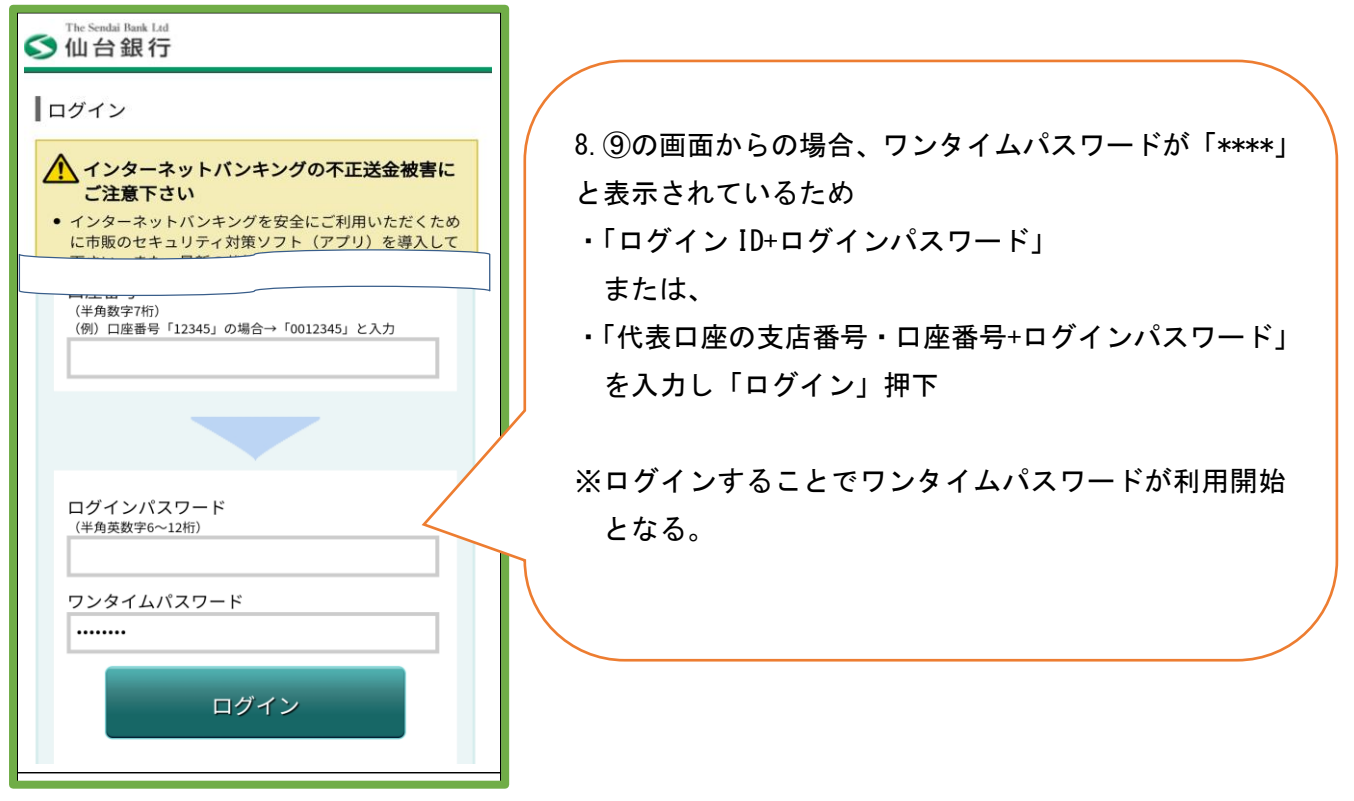

## ②PC(ブラウザ)から(P8.7⑤の続き)

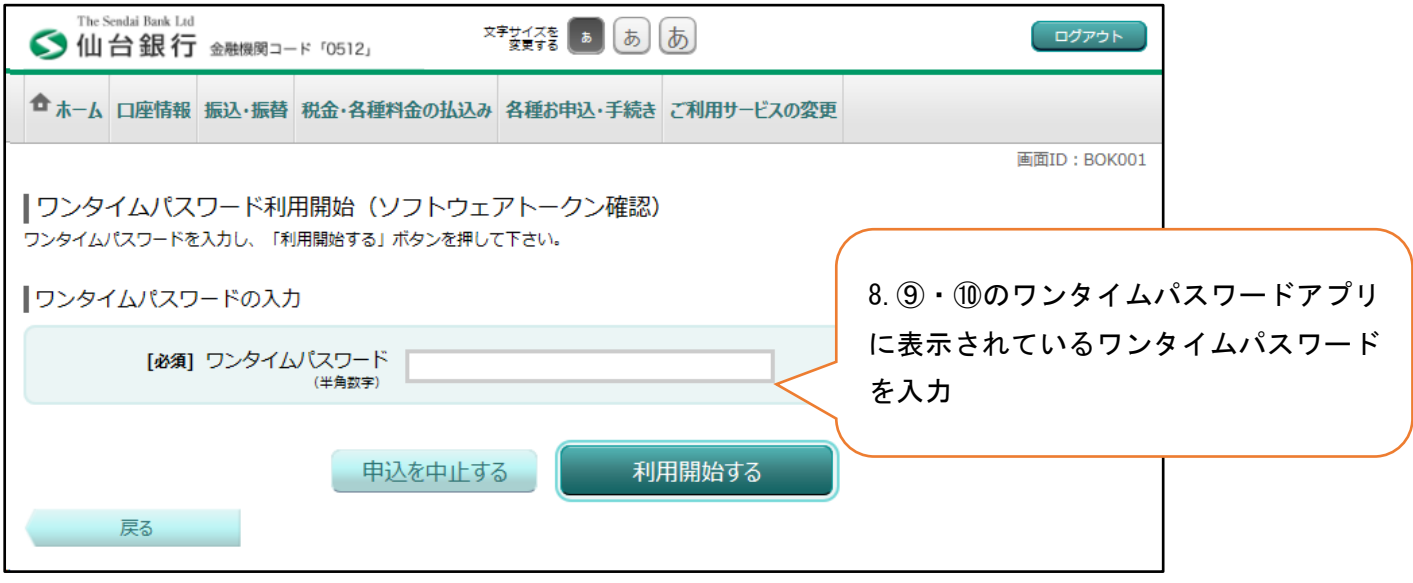

※スマートフォン等から 8.⑨・⑩のワンタイムパスワードアプリを経由してログインいただくか、7.⑤「ワンタ イムパスワード利用開始」から上記画面に遷移するので 8.⑨・⑩のワンタイムタイムパスワードを入力し「利 用開始する」押下により、ワンタイムパスワードの利用開始となります。トップページからインターネットバ ンキングをご利用ください。

# 10.トップページ画面

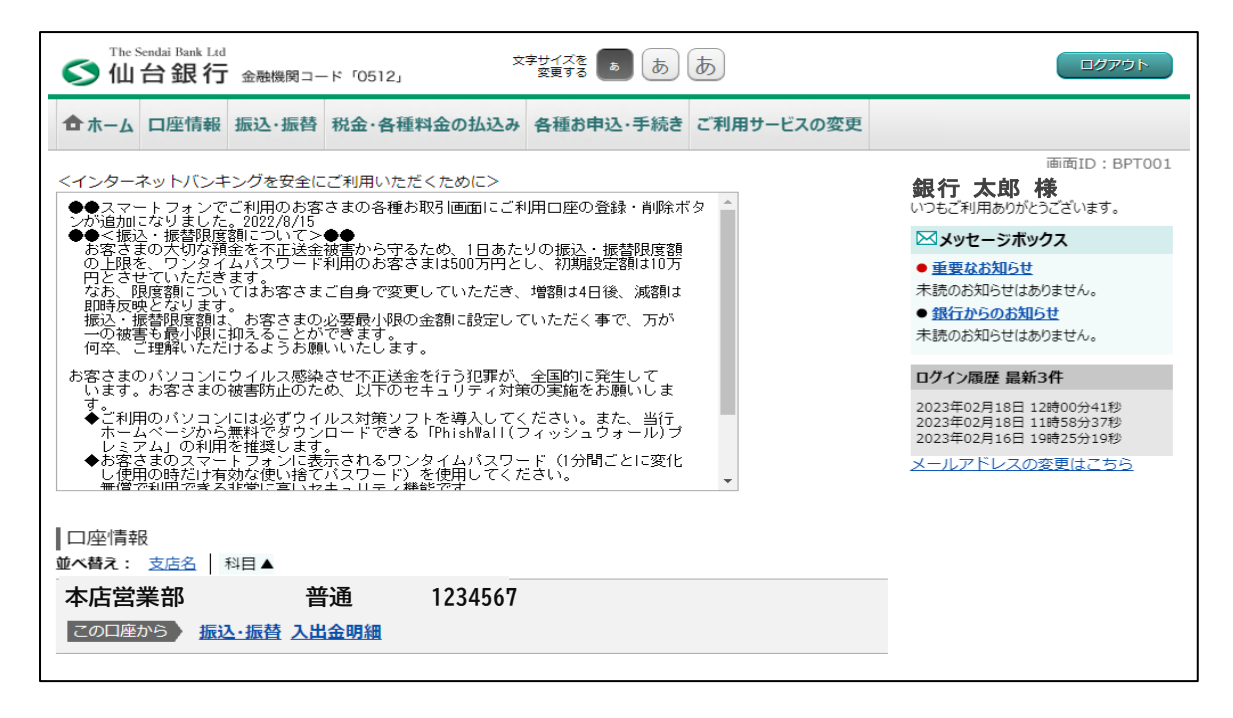

※画面については、開発画面を含んでおり変更となることがありますのでご了承ください。